**1.** Click on the link below to access Carolina Pay Application:

Carolina Pay App:

<https://eforms.choateco.com/iFiller/iFiller.jsp?fref=9157f6d40a8f684948717349b57470fe> **Please note, Schedule of Values are required. We recommended billing in your accounting system prior to starting Choate's billing.** Add the above link to your Favorites for future billings.

**2.** In the top right hand corner, type in your **User Name** & **Password**. Click **Log In**. Click **Start**. Billing cannot be saved for future completion.

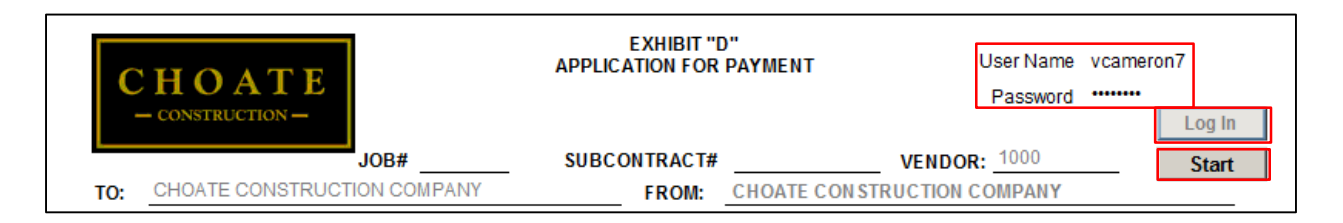

**3.** Click **OK**.

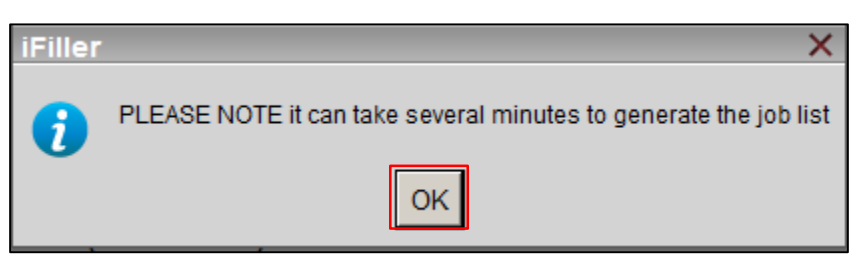

**4.** A box will open listing all subcontracts/purchase orders for your company. Select the subcontract/purchase order you are billing for.

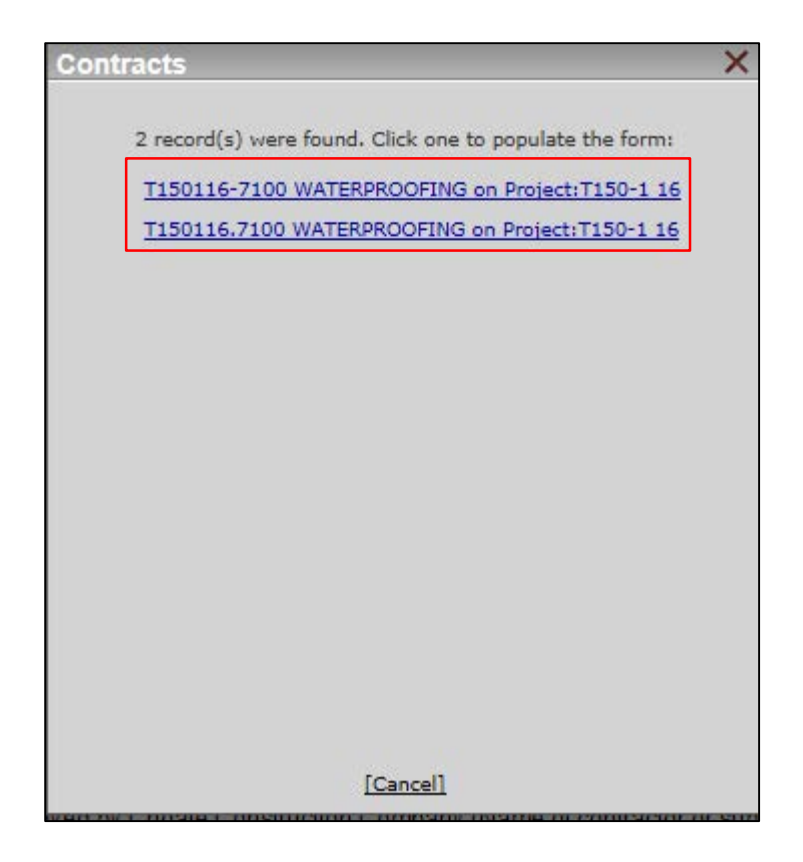

## SUBCONTRACTOR ONLINE PAYMENT APPLICATION PROCESS

**5.** All boxes that are grayed out are prefilled and pull from our Accounting system. All yellow boxes are required and need to be completed. Blue boxes are formula controlled. Change **Bill Type** to Partial Conditional if it's a progress billing or Retainage if it's a retainage billing. Click tab to move to the next box. Enter **AP Email** address for notification if a pay app is rejected. **Billing Email** is the email address associated with the Login and will receive notification once a pay app is reviewed or rejected.

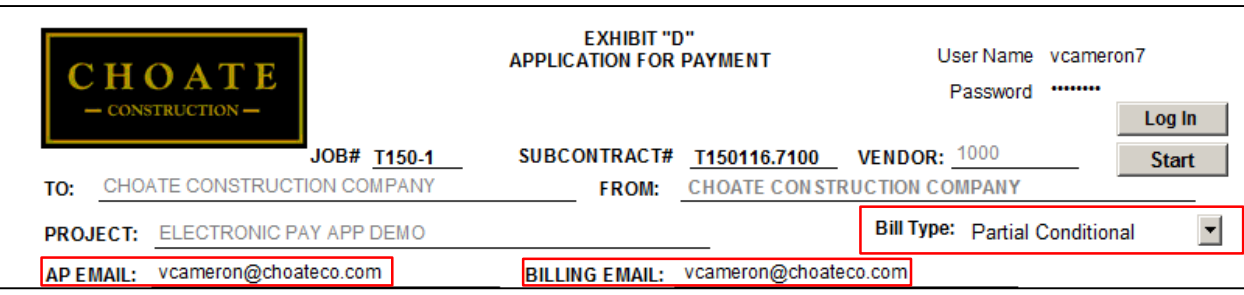

**6.** Enter **Payment Request No**, Enter billing **Period.** Select **Yes** or **No** if you would like to offer a 2% discount for early payment. You can opt in or out after pay application is submitted by contacting the Project Manager.

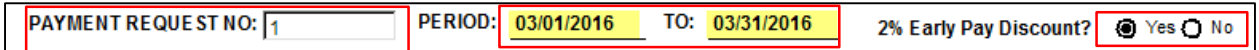

- **7.** Enter **Value of Work Completed to Date** on **Line 1.** Please note, billings over the **Adjusted Contract Amount** are not permitted. Please contact the Project Manager to resolve any Change Order issues prior to billing.
- **8. Line 4** (retainage percentage), will auto calculate, but can be edited. To edit the percentage or for Retainage billing, click in the yellow percentage box. Delete current content and enter new percentage amount.
- **9. Line 6** (Total Previously Certified), will auto populate, but can be overridden. It may not reflect retainage billing or previous billings that have not been approved.

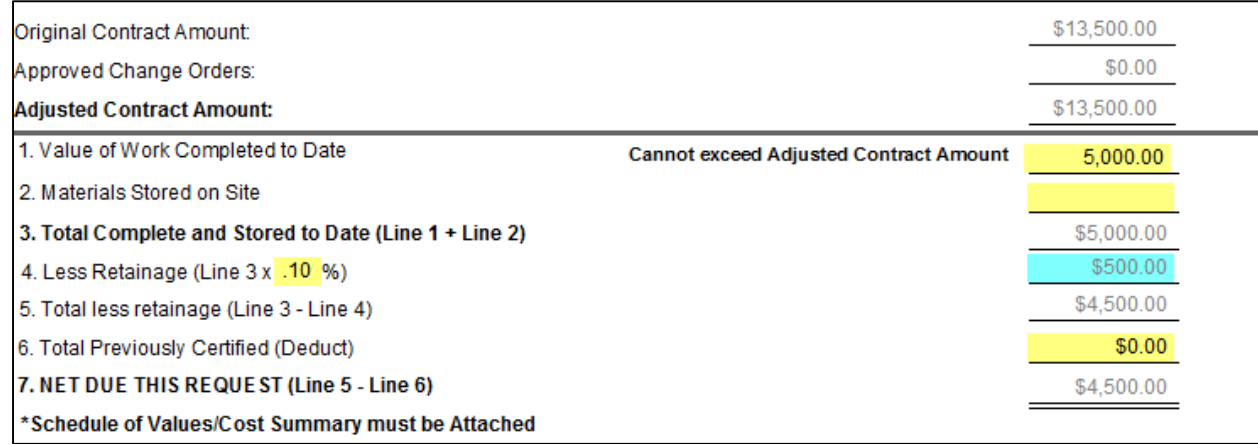

**10.** All job information will prefill and pull from our Accounting System. **Current Payments** amount will pull from **Line 7** of the pay application. **Prior Payments** amount will pull from our Accounting System based on the billing period date, but can be overridden.

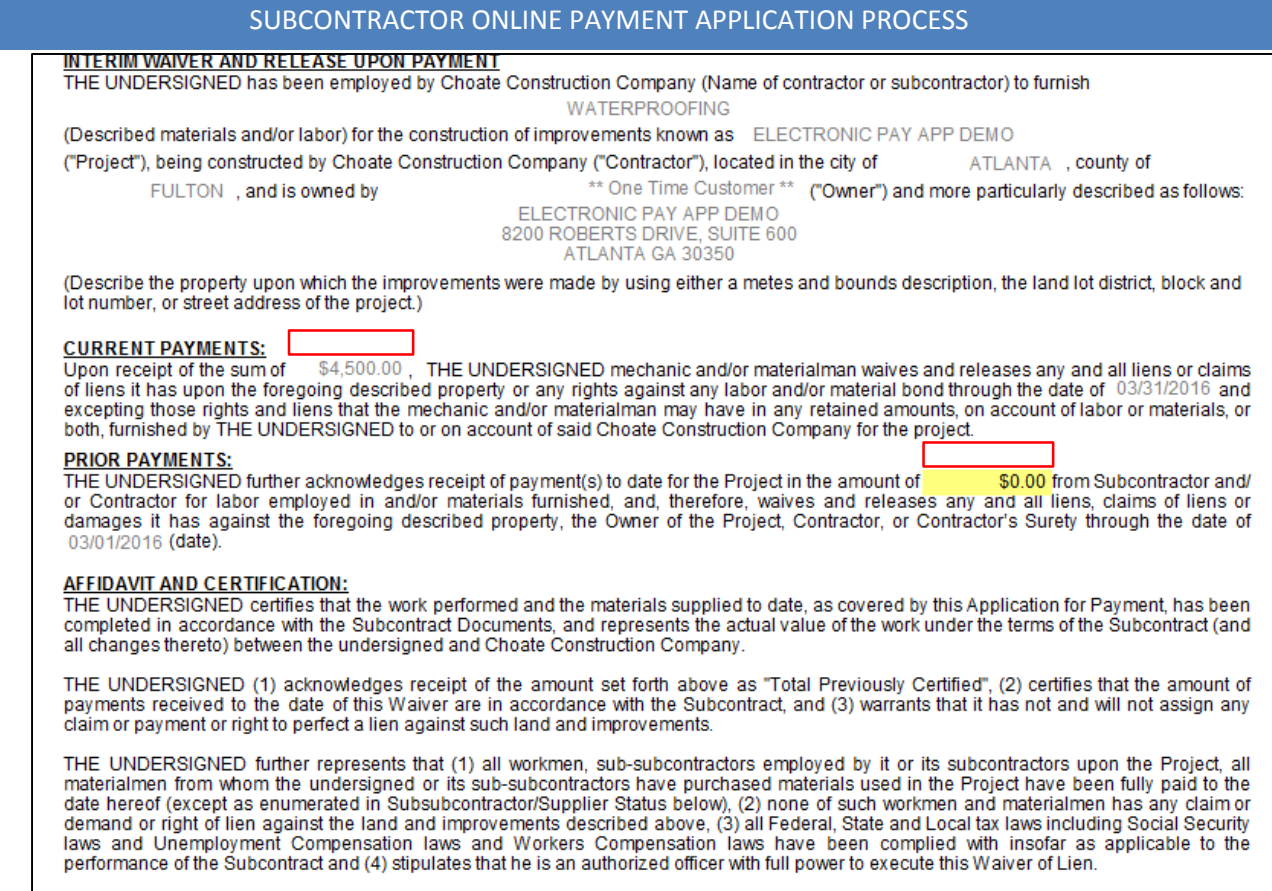

## **11.** Click the N**ext** arrow at the top of the screen to go to the next page.

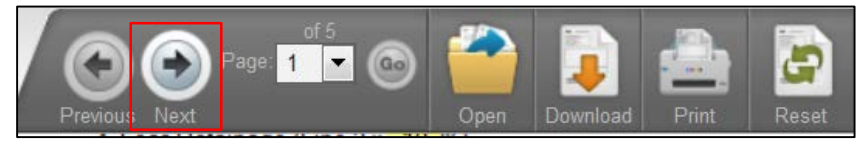

**12. Exhibit D**, please list any subs/ suppliers associated with this billing. Please note, Lien Waivers may be required from subs/suppliers listed.

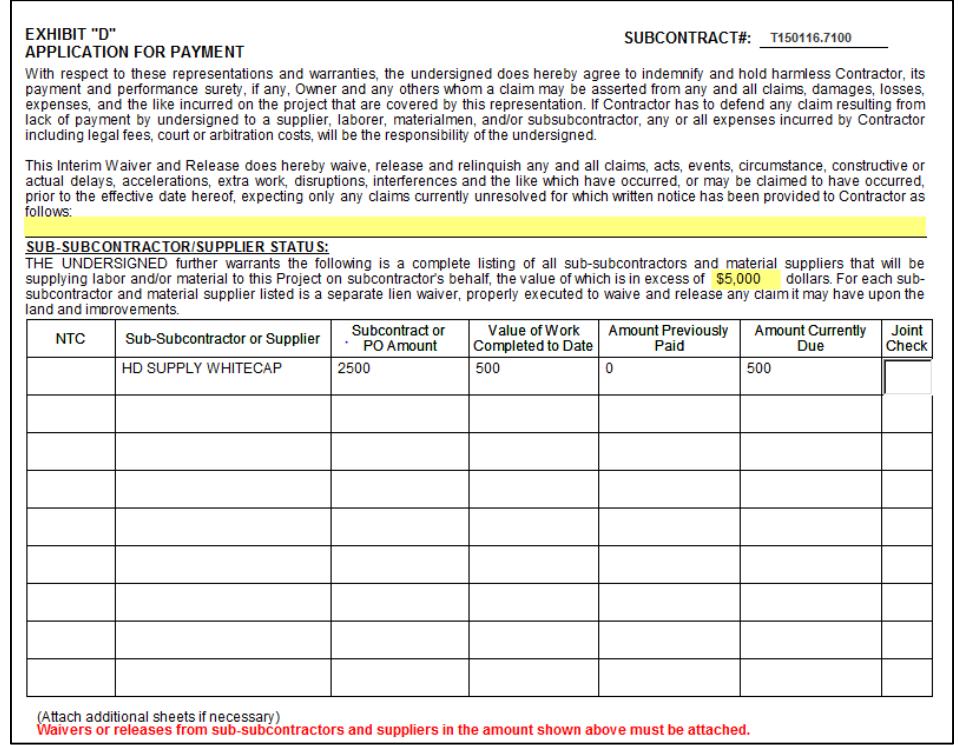

## SUBCONTRACTOR ONLINE PAYMENT APPLICATION PROCESS

**13.** At the bottom of **Exhibit D** is the Compliance Box. This will list any compliance items required per the Subcontract/Purchase Order. Please check for expired dates or unchecked items as this may hold up payment. Contact Project Admin with any questions. If a sub/supplier has filed a Notice to Contractor, it will be referenced in this table and Lien Waivers are required from sub/supplier.

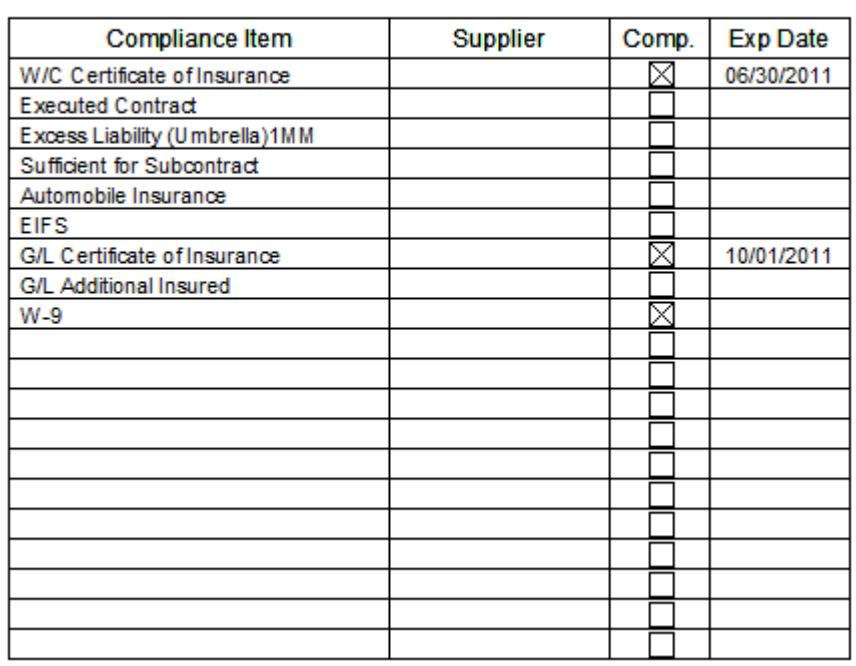

## Compliance Information: Payment may be delayed if insurance certificate is expired or an executed subcontract and insurance certificate have not been received.

**14.** Click **Next** to go to the next page. For **Partial Conditional** pay application, **Exhibit E** will prefill with the job/subcontract information. For **Retainage** pay application, **Exhibit** F will prefill with the job/subcontract information. Please print Lien Waiver and send to 2<sup>nd</sup> tier sub/supplier to sign and return. Once the Lien Waiver(s) from sub/supplier(s) are returned, email Lien Waivers to Project Admin for processing if pay application has been submitted. **Schedule of Values are** 

**required.** To attach Schedule of Values and Lien Waivers, click on the **Attach LW/SOV** button. Locate the document(s) on your desktop, click Add, then Close

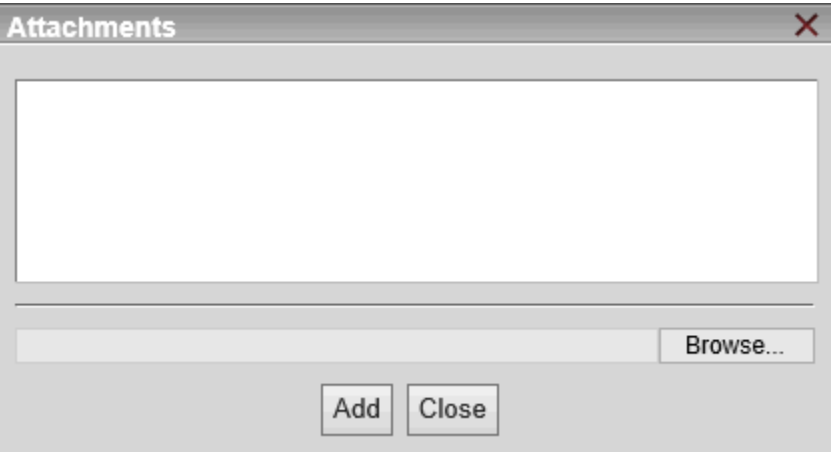

**15.** Fill in the **Title** box. Click **Sign/Submit**. Click **OK** two times, enter your **Username** & **Password**. Click **Submit** to send the application for payment.

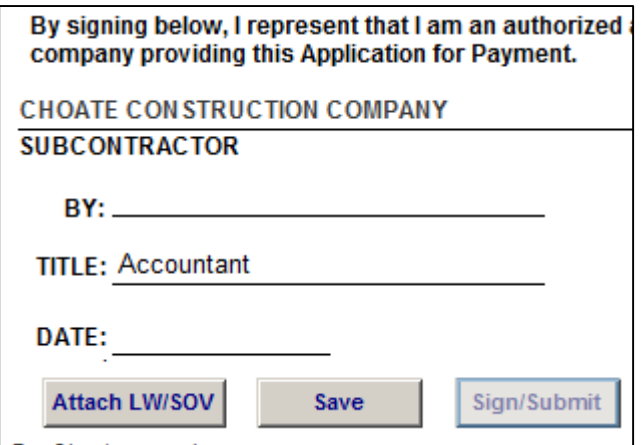

**16.** Once the pay app is submitted for payment, you will receive an email stating the pay app was submitted to Choate with a link to the pay application. If you have any questions, please send an email to [ap@choateco.com.](mailto:ap@choateco.com)

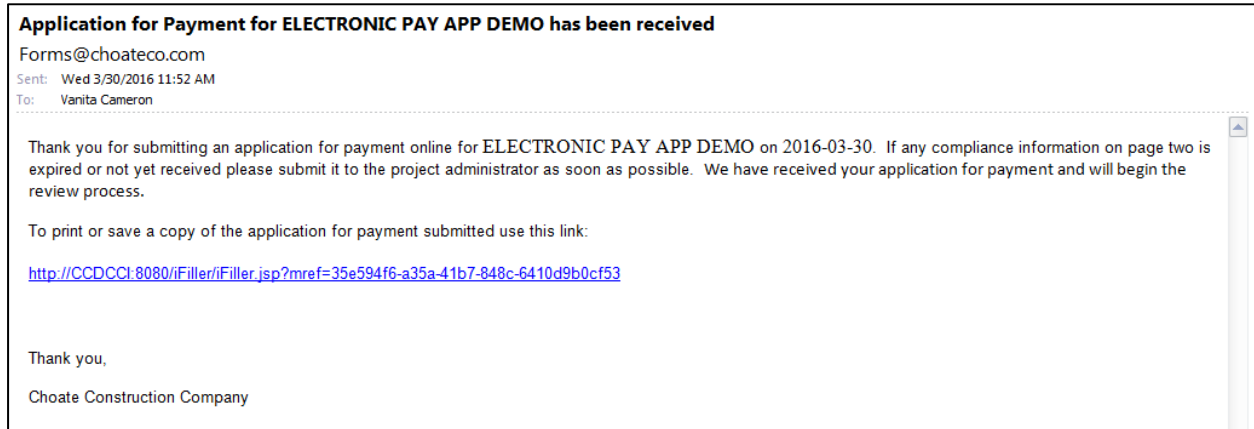